## Идентификация пользователя

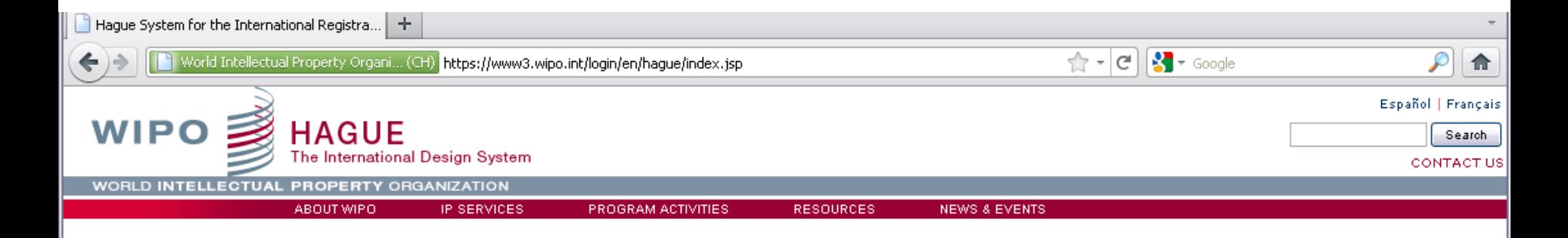

#### **HAGUE SYSTEM FOR THE** INTERNATIONAL **REGISTRATION OF INDUSTRIAL DESIGNS**

Create an Account Manage Account Reset Password Retrieve Username Help

### Hague System for the International Registration of Industrial Designs

### Authentication

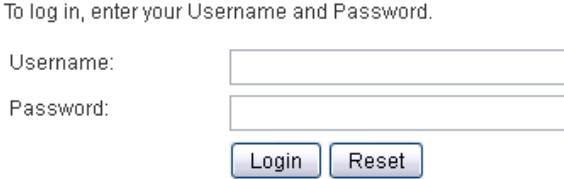

Userna

Terms of use | Site map | Accessibility

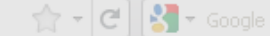

### Персональный портфель пользователя

#### **WIPO ACCOUNTS**

### **Hague System for the**

**International Registration** of Industrial Designs

My profile

#### **REGISTRATION**

Create an account Request confirmation code Reset password Forgotten username

### **Create an account**

Please fill in your details below in order to register for an online user account. All fields marked with \* are mandatory.

### **User information**

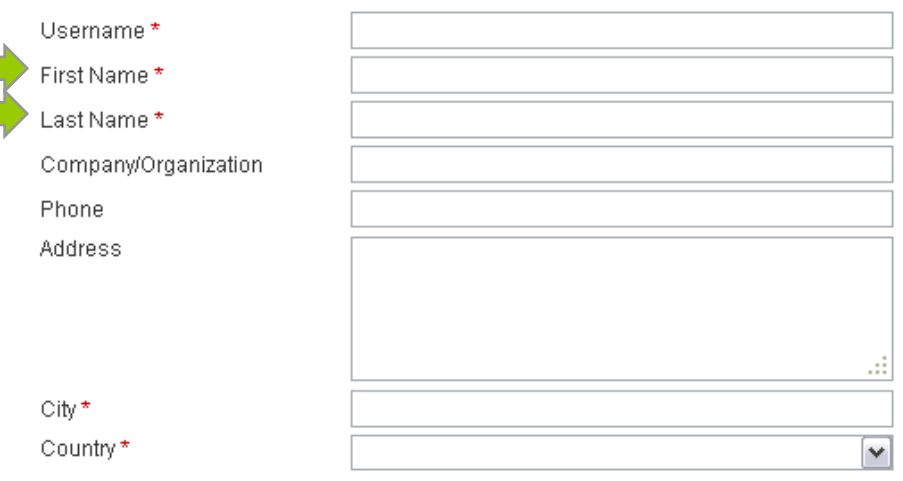

#### E-mail

Please indicate an individual e-mail address below. The same e-mail address cannot be used with another account.

E-mail\*

Confirm E-mail\*

You will receive confirmation by e-mail about the creation of your user account. Please check that your e-mail address is indicated correctly.

#### **Password**

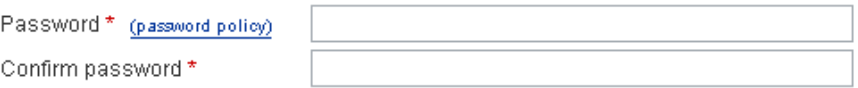

Verification \*

Type the characters displayed below.

-----------------------------------

# Интерфейс электронной подачи

32590

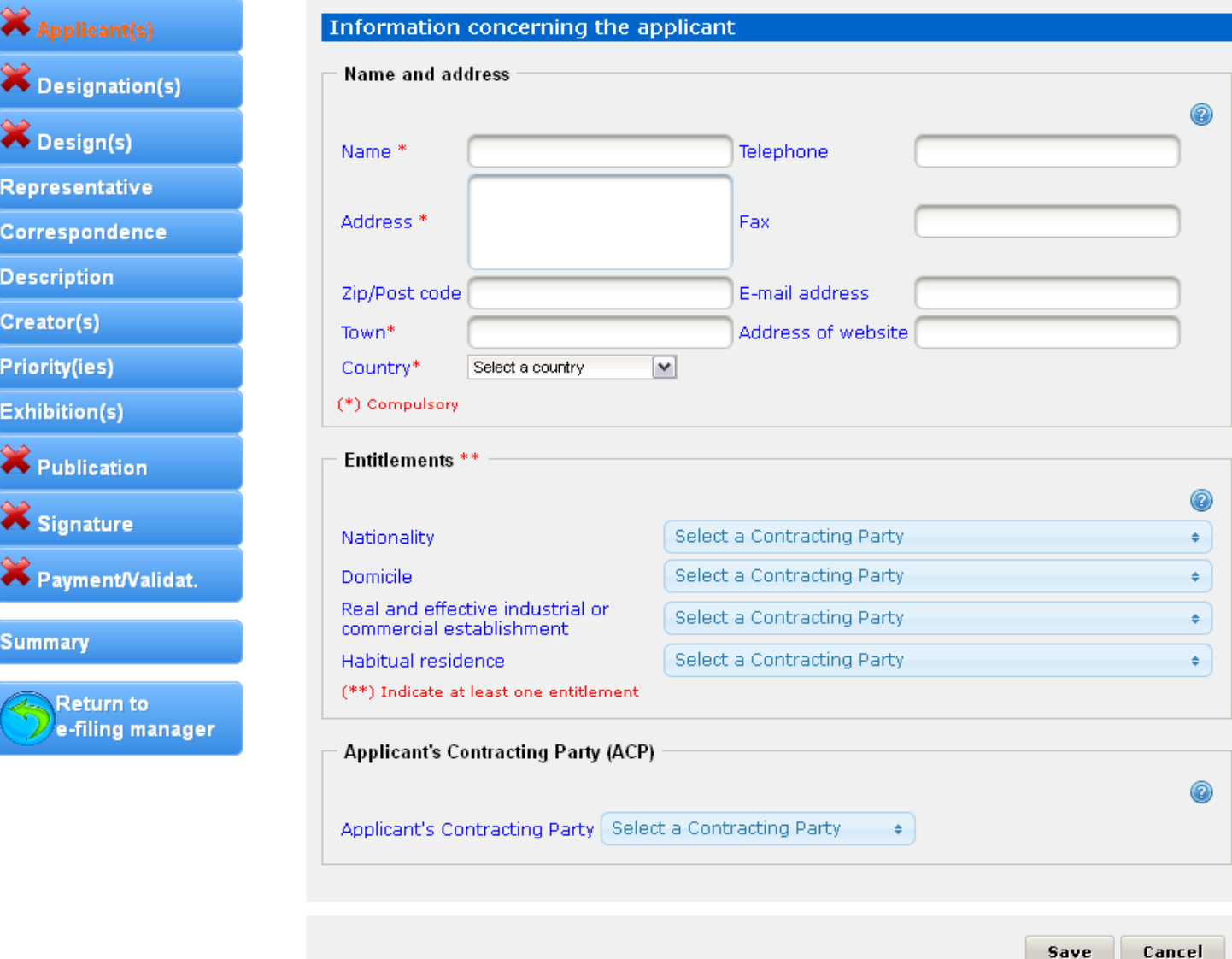

# Необходимые пояснения

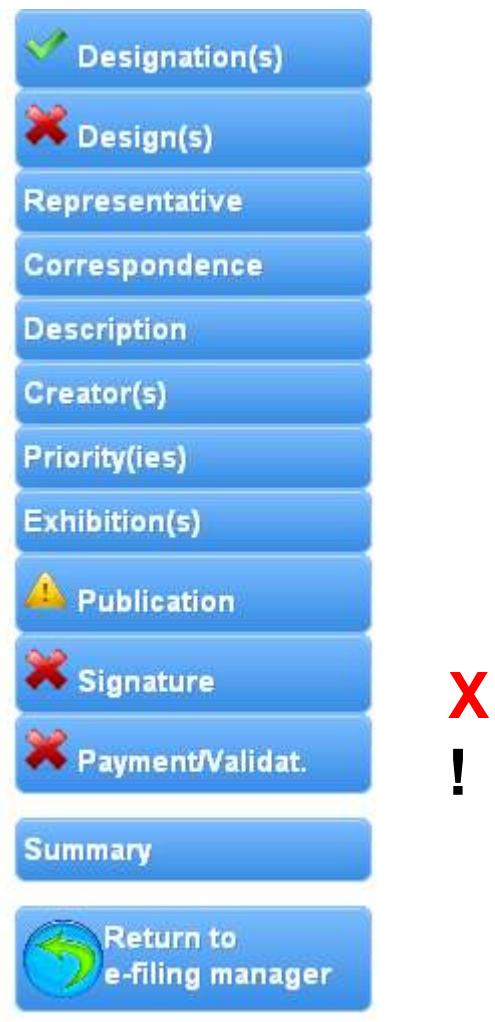

= Данные загружены **X** = Обязательно для загрузки **!** = Избегайте несоответствия

## Регистрация заявителя

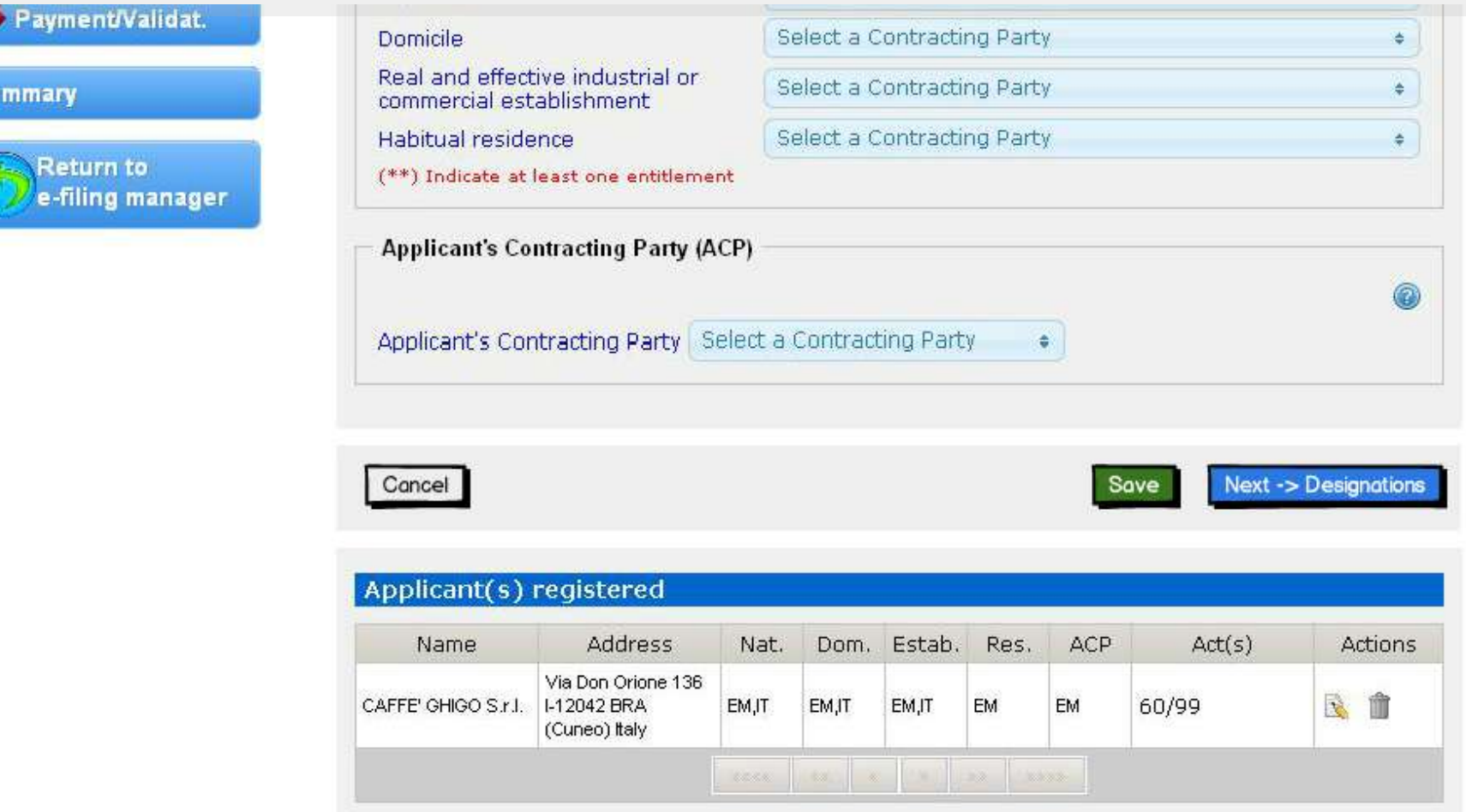

Beta testers, as well as internal users reported being stuck on the first page. The fact that no button on the left menu is clickable, except for designation tab gives them the impression that it is a bug.

### Выбор страны, где испрашивается охрана

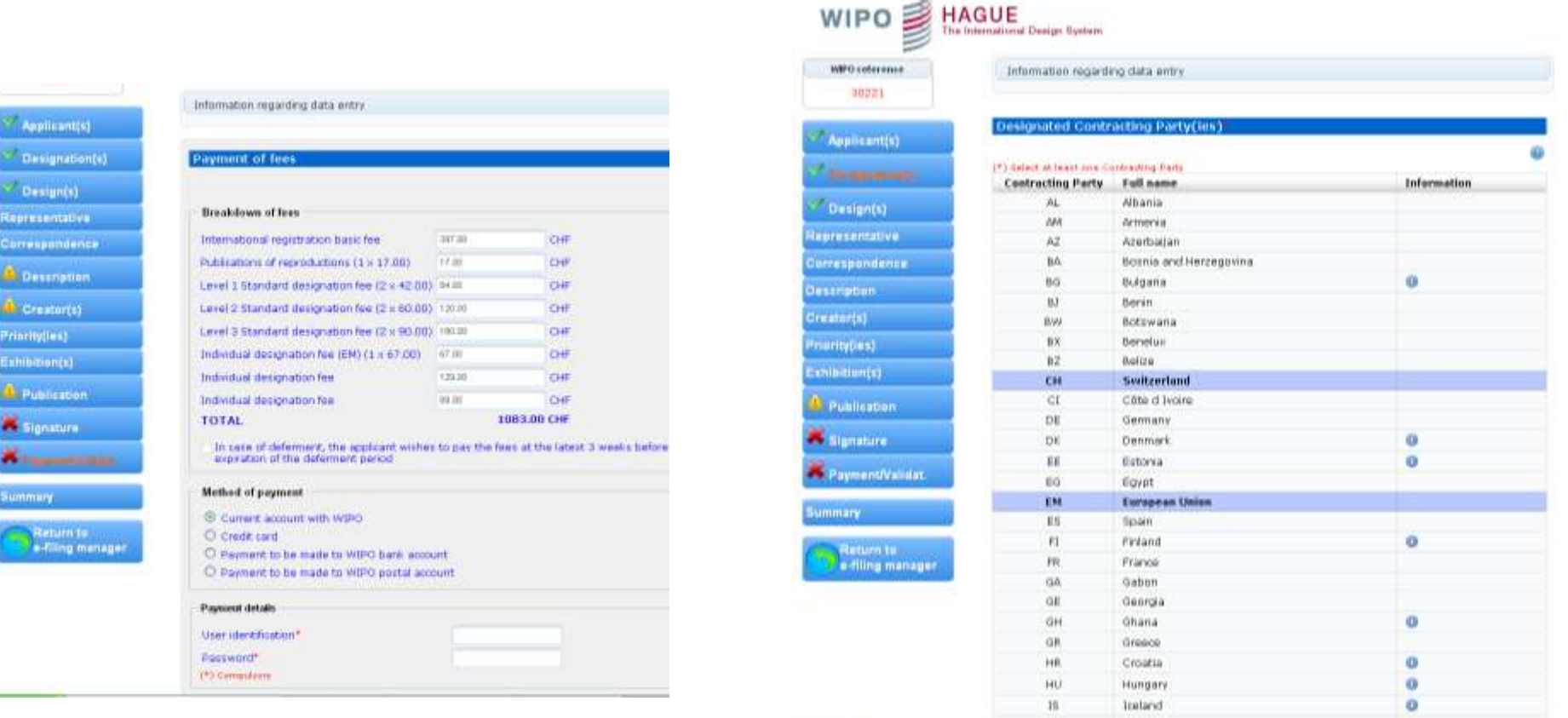

*Patentanwàlte Rösler Schick Rasch* has requested that the breakdown of fees (Payment/Validation section) displays the country/member code associated with the level of fees applicable.

### Обзор заявки до оплаты пошлин

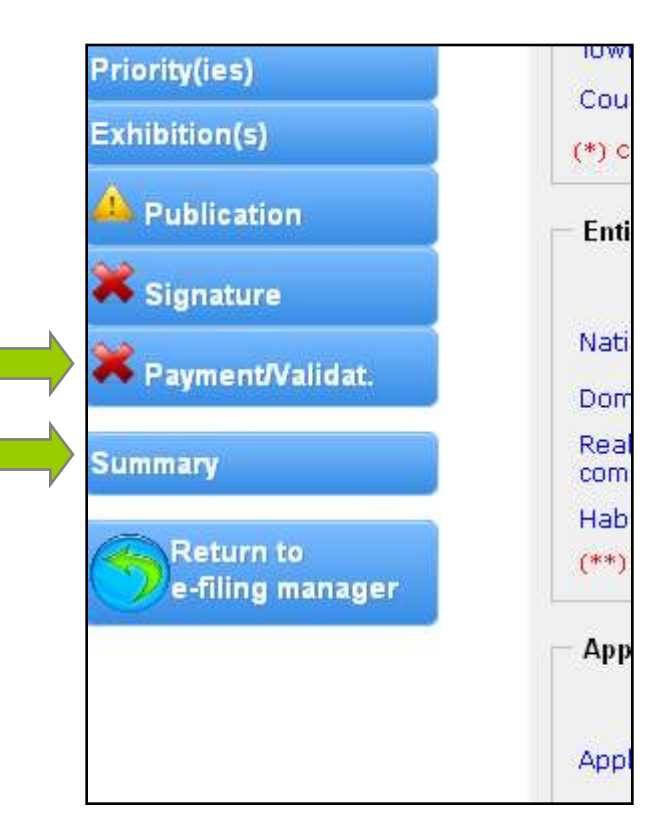

### **Из опыта пользователей**

Пользователи ожидают, что они должны иметь возможность еще раз проверить правильность сведений в заявке до ее подачи.

### **Невозможность аннулирования**

После того, как пользователь «верифицировал» содержание заявки, он не может изменять его больше (невозможность аннулирования).

### **Дальнейшие действия**

«Верификация» завершает представление заявки, что позволяет МБ начать процедуры, возложенные на него после официальной подачи заявки (присвоение номера и т. д.)

*La cellule « summary » devrait être placée avant la cellule « validation ». - Aurélie Völker from Audi*

# WIPO ARGUE<br>Автоматический Realth Калькулятор пошлин

30221

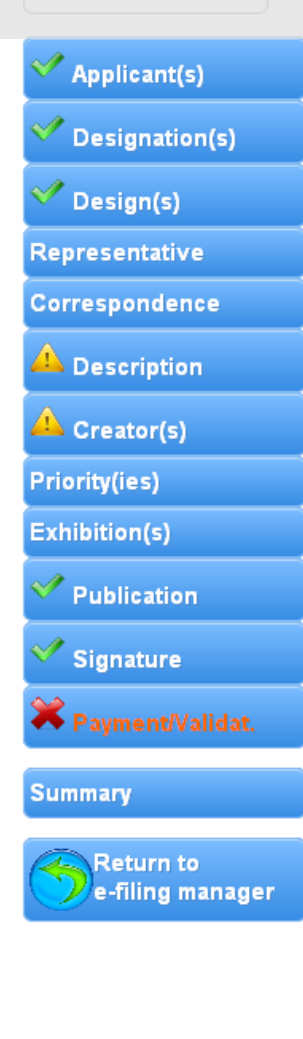

### **Payment of fees**

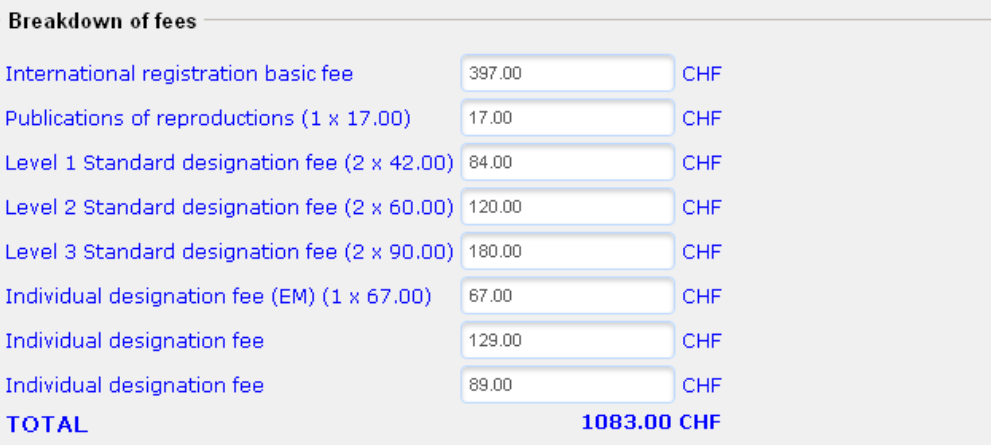

 $\Box$  In case of deferment, the applicant wishes to pay the fees at the latest 3 weeks before the expiration of the deferment period

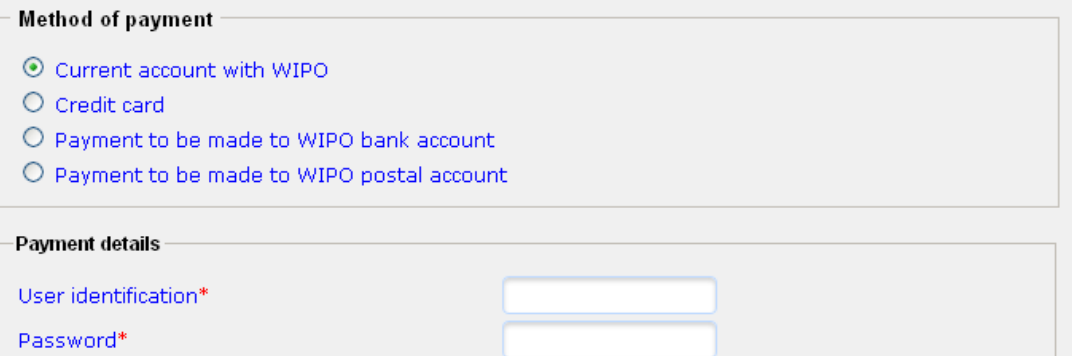

Validation

(\*) Compulsory

Sending of the international annlication to the International Bureau.

# E-Filing Менеджер

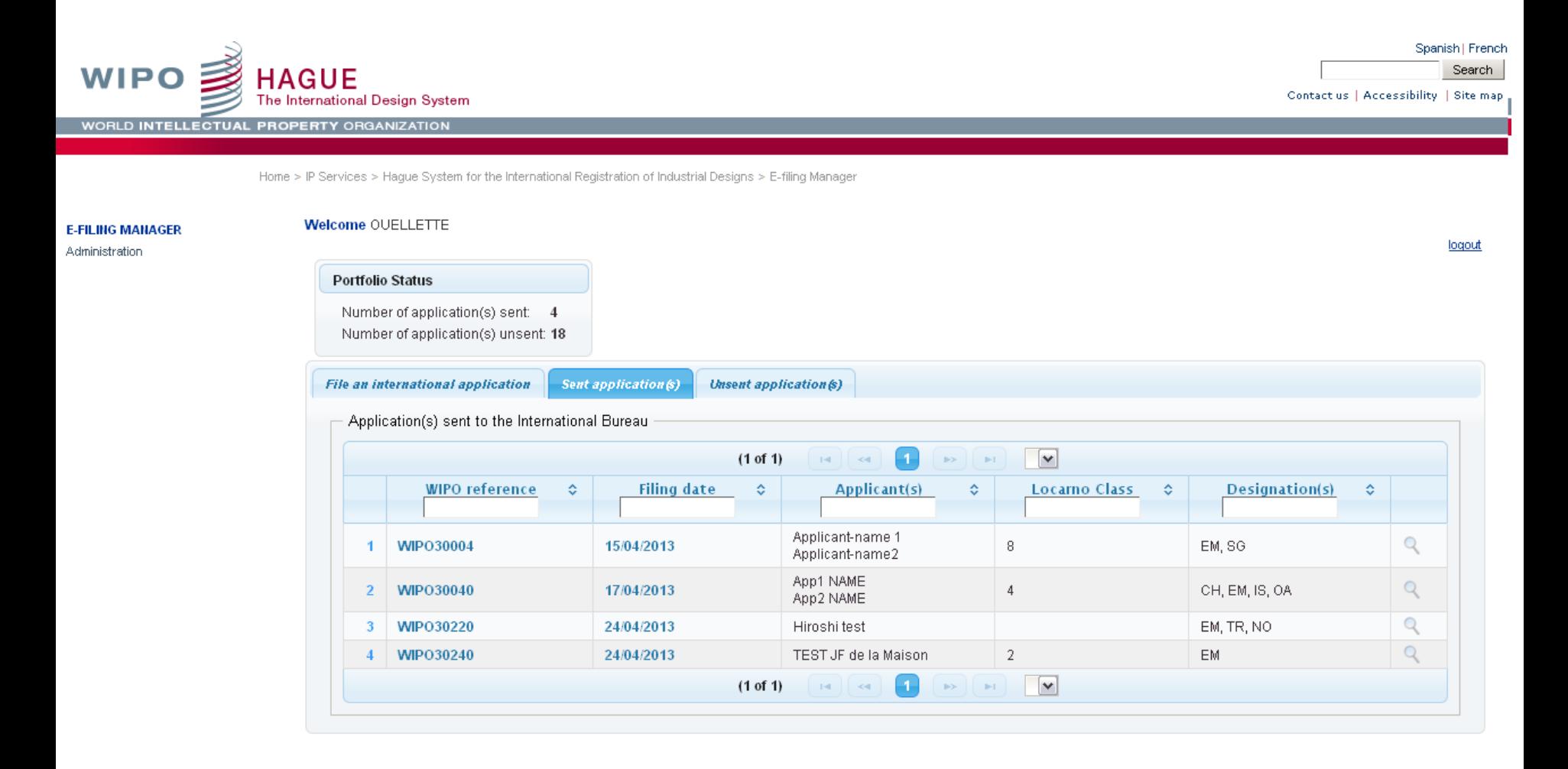

### Подача электронной заявки

iououi

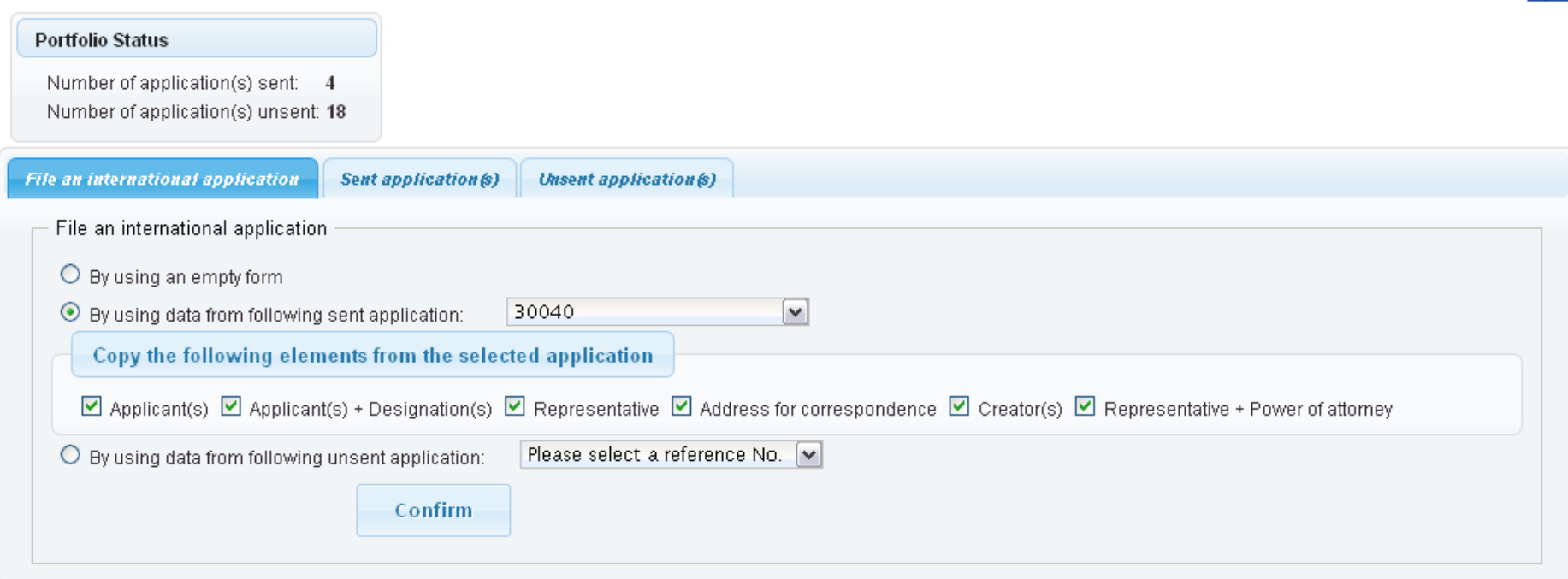

Some representatives, including the applicant from *De-Vires Metman* and Mr. Leon Ten Brink, Philips, asked for an option to be able to use priority data from previous applications.